## Ajouter un dossier dans les Favoris - Outlook

Ce tutoriel à pour objectif de vous apprendre à gérer la partie Favoris dans l'application Outlook 2016.

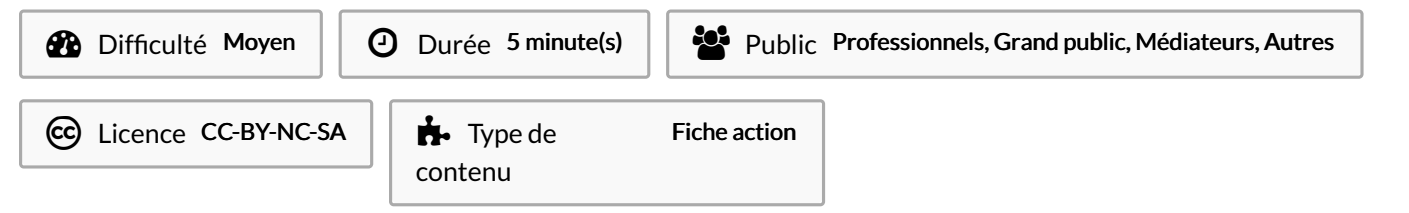

## Sommaire

Étape 1 - Afficher les Favoris

Étape 2 - [Mettre](#page-0-1) en favoris un dossier

**Commentaires** 

## <span id="page-0-0"></span>Étape 1 - Afficher les Favoris

1. Si la partie Favoris n'est pas affiché, vous devez l'activer en cliquant sur l'onglet Affichage,

- 2. Puis, en cliquant sur Volet des dossiers,
- 3. Enfin, cochez sur le mot Favoris.

## <span id="page-0-1"></span>Étape 2 - Mettre en favoris un dossier

1. Cliquez avec le bouton droit sur le dossier, et sélectionnez Afficher dans les favoris.

Le dossier s'encrera dans la zone des Favoris.

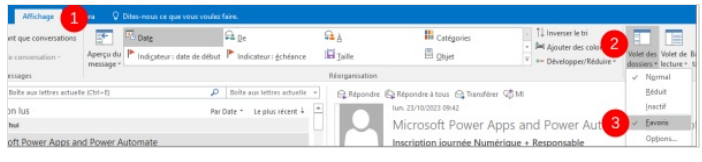

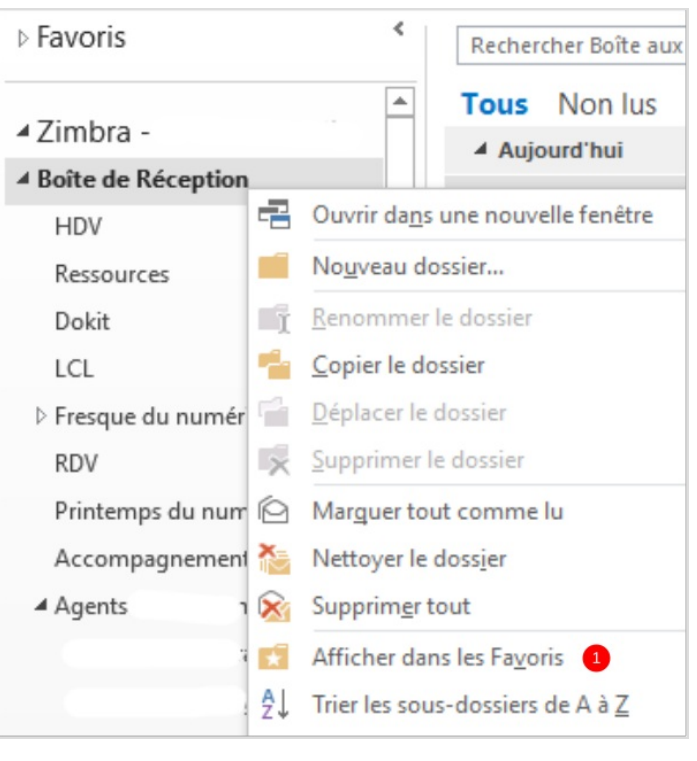